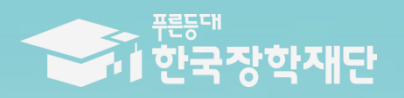

6 당신의 꿈은 반드시 이루어집니다 <sup>99</sup>

TITLE

 $\blacksquare$ 

# 2019년 1학기 푸른등대 기부장학금 학생 신청 매뉴얼

# 푸른등대 기부장학금 신청하기: 한국장학재단 홈페이지 접속[\(www.kosaf.go.kr](http://www.kosaf.go.kr/))

2019년 1학기 국가장학금

2차 신청 안내

▶ 신청 : 1. 29.(50 9시 - 3. 6.(수) 18시 ▶ 서류제출·가구원동의 : 1. 29 (20 9시 - 1. 8 (금) 18시까지

또 신청대상: 신입생, 원입생, 재입학생, 복학생<br>또 재학생은 1차신정이 원칙이나 재학 중 1회의 한국이 구제신청서 제출 가능!

신청 바로가기  $\blacksquare$ 1972 9738  $\times$  > 신청매뉴얼 뵈

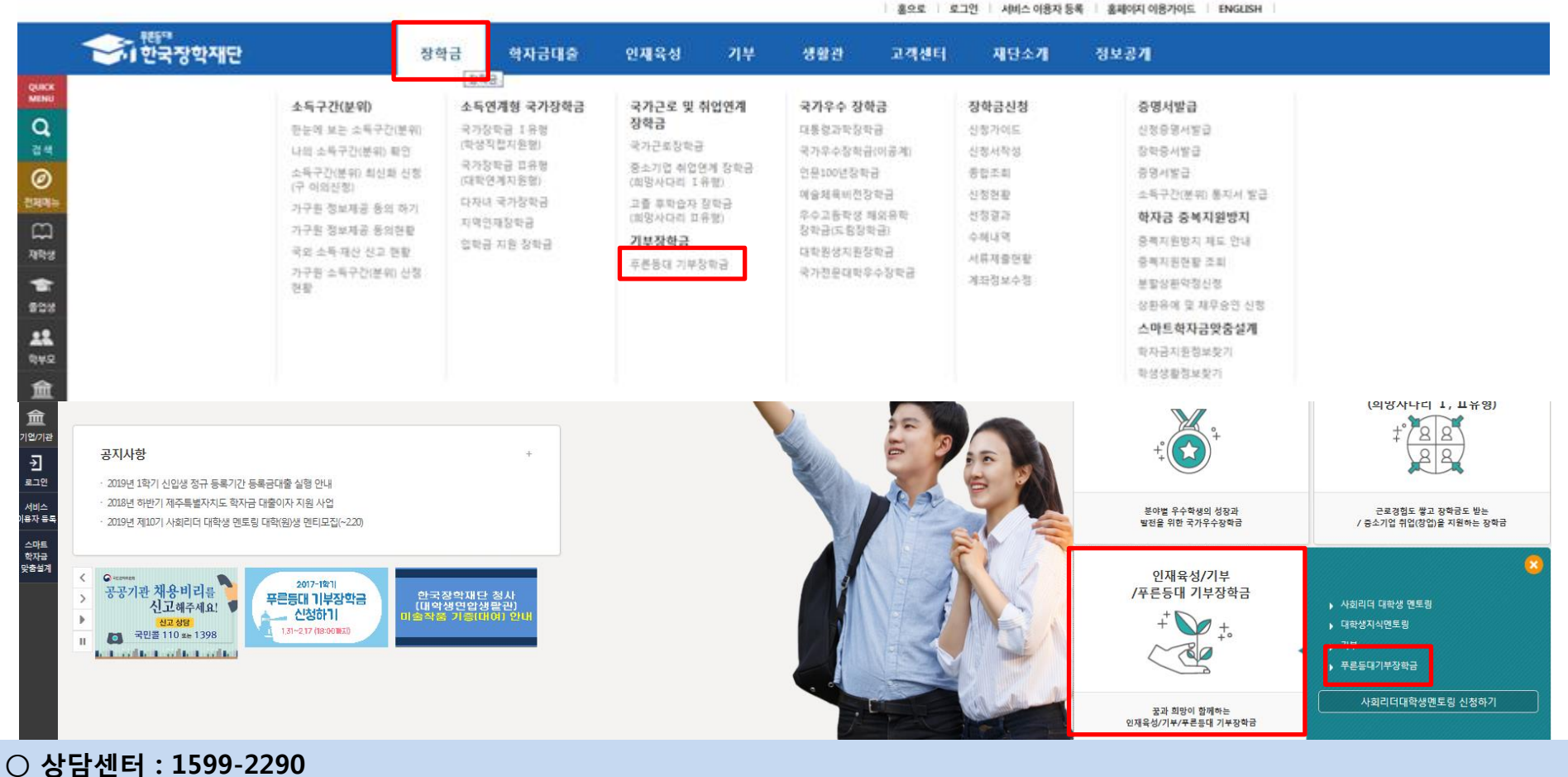

 $\circ$  푸른등대 기부장학금(신규) 신청 : 한국장학재단 홈페이지([www.kosaf.go.kr](http://www.kosaf.go.kr/))

- 한국장학재단 홈페이지 접속 후 [<mark>장학금>기부장학금>푸른등대 기부장학금] 신청하기 클릭</mark>

# 푸른등대 기부장학금 신청하기: 신청자격 확인하기

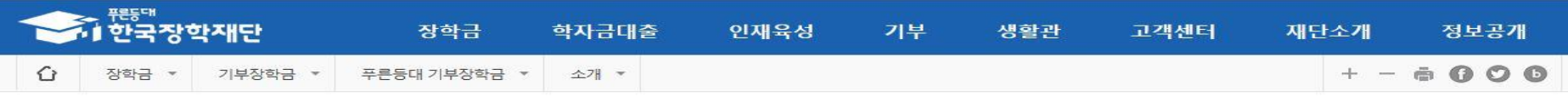

### 푸른등대 기부장학금

○ 상담센터 : 1599-2290

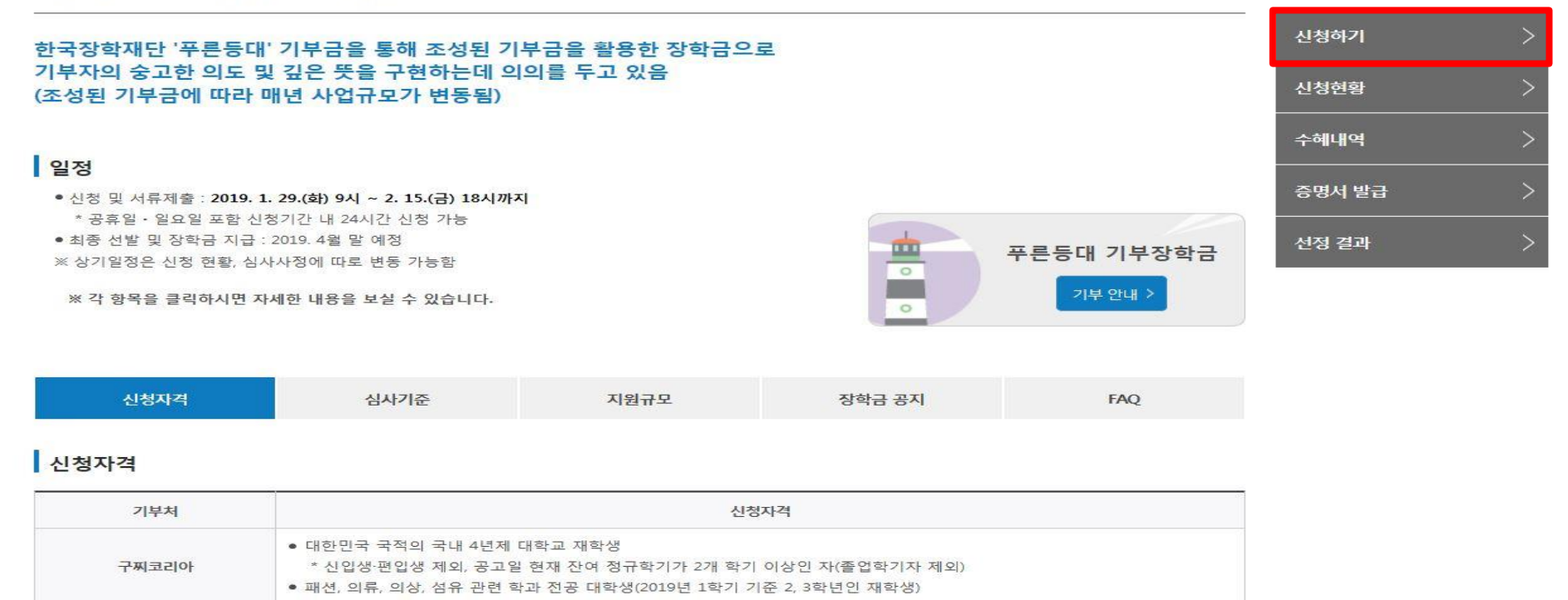

○ 푸른등대 기부장학금 소개 및 신청자격 확인 후 [신청하기] 클릭 ※ 2016년 2학기부터 사랑드림장학금이 **푸른등대 기부장학금**으로 명칭이 변경되었습니다.

• 대한민국 국적의 국내 4년제 및 전문 대학교 재학생

### 푸른등대 기부장학금 신청하기: 로그인 하기

로그인

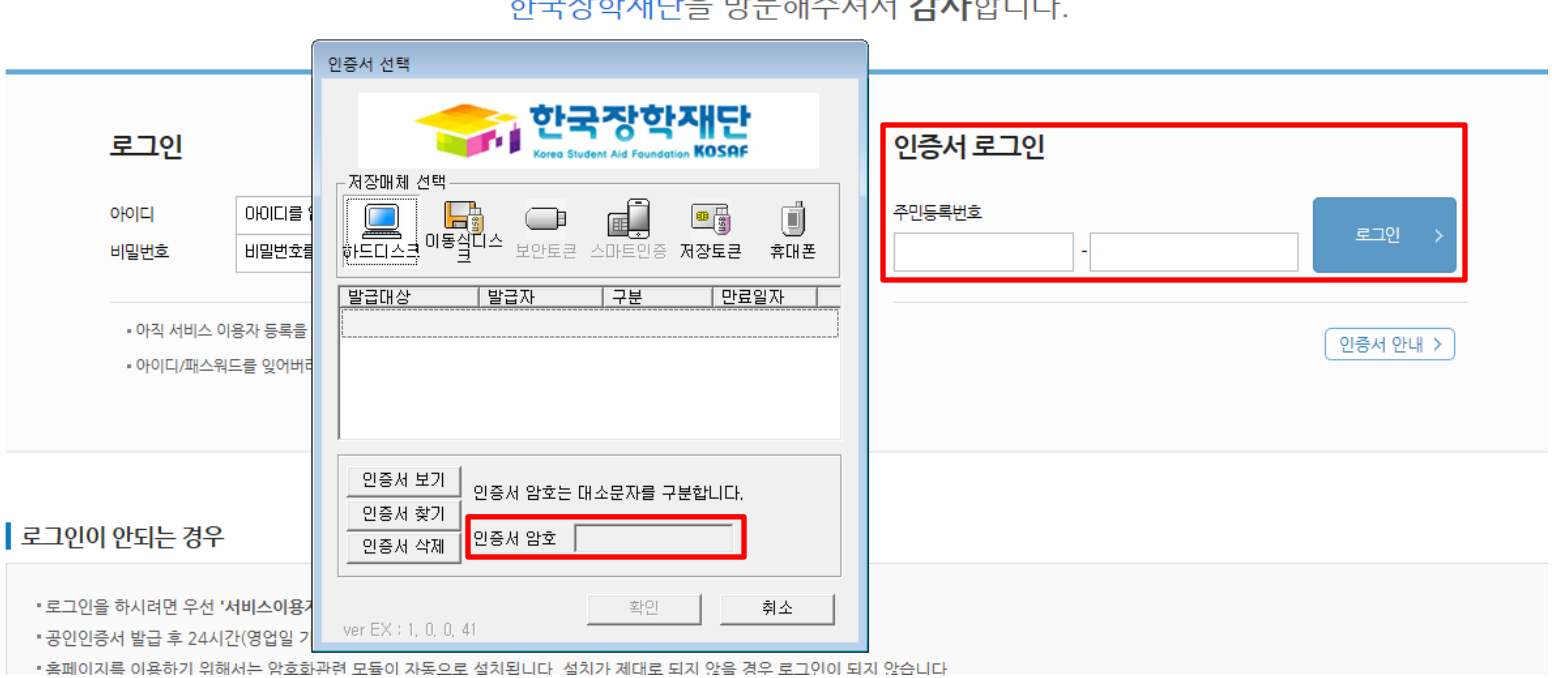

### 카그가할게나이 바다케 게게 가나갈바다

○ 상담센터 : 1599-2290  $\bigcirc$  푸른등대 기부장학금(신규) 신청 : 한국장학재단 홈페이지([www.kosaf.go.kr](http://www.kosaf.go.kr/))  $\bigcirc$  푸른등대 기부장학금 신청을 위해 공인인증서 필요 \* 공인인증서는 인터넷상 거래를 위한 본인확인 용도로 사용

### 푸른등대 기부장학금 신청하기 : 장학금 → 장학금신청→ 신청서작성

신청서작성

신청가이드바로가기 >

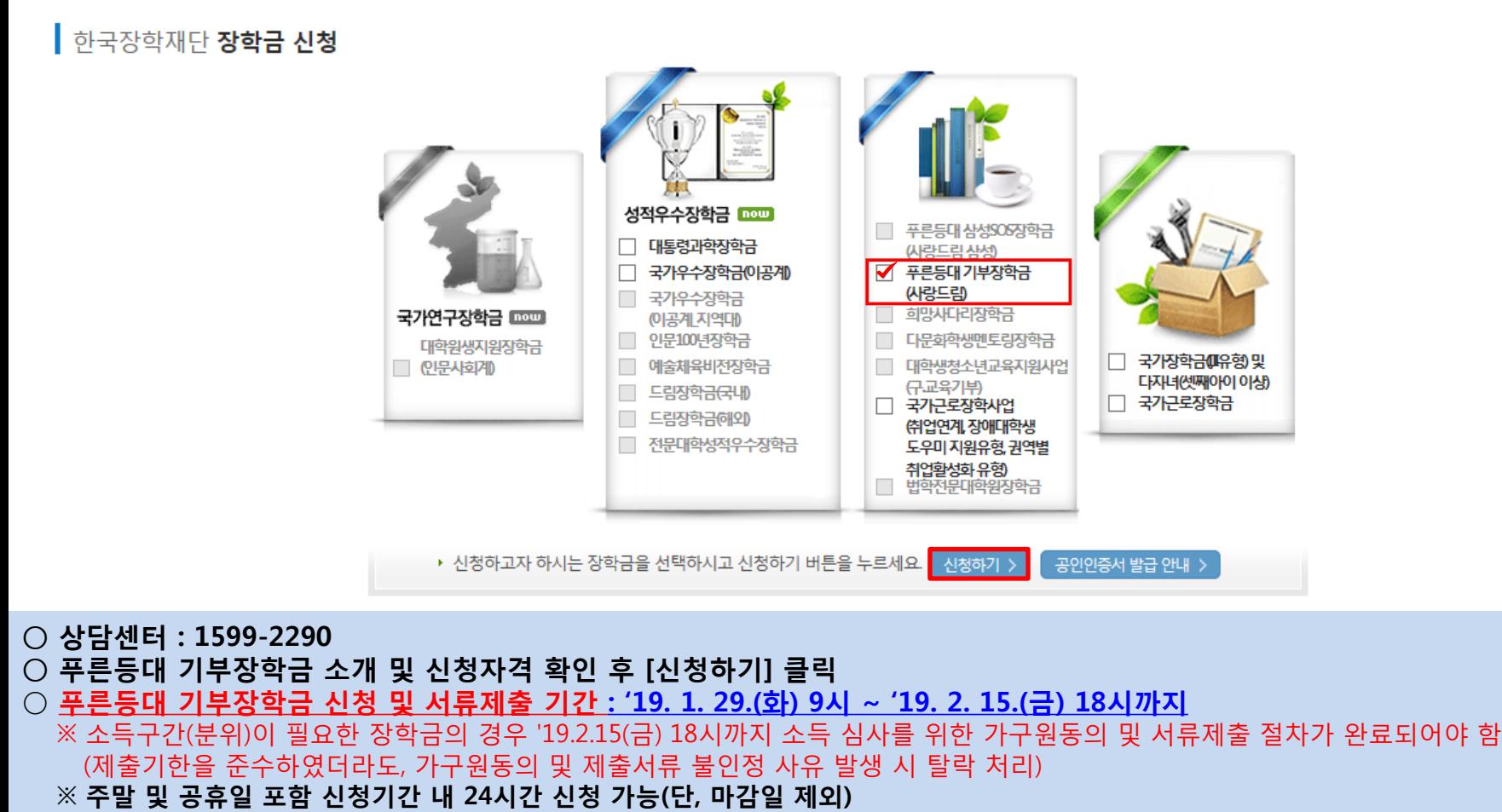

※ 신청 전 준비사항 : 본인 명의 공인인증서 및 계좌번호, 부모의 주민등록번호(기혼자는 배우자의 주민등록번호)

### ○ 푸른등대 기부장학금 상품유형 '신규' 선택 ○ 개인(신용)정보의 수집제공활용 및 조회 동의서, 신청인 동의서 '내용확인' 후 동의 ○ '공인인증서 동의' 진행

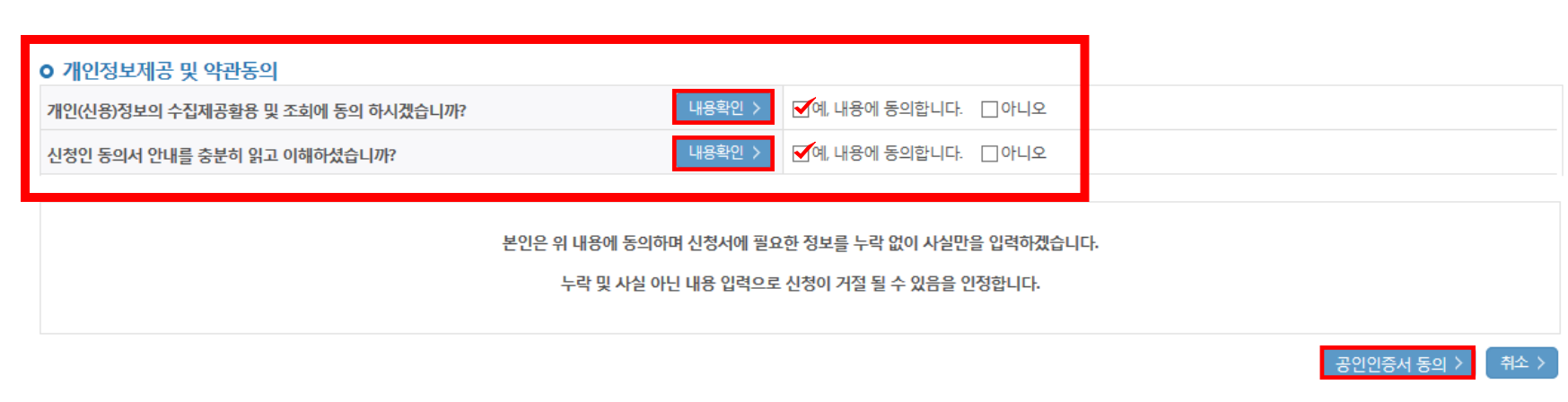

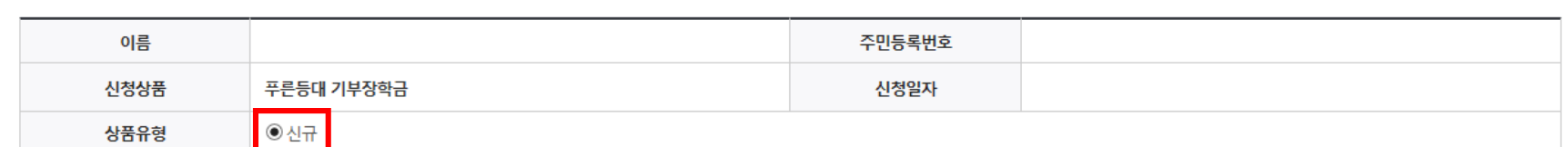

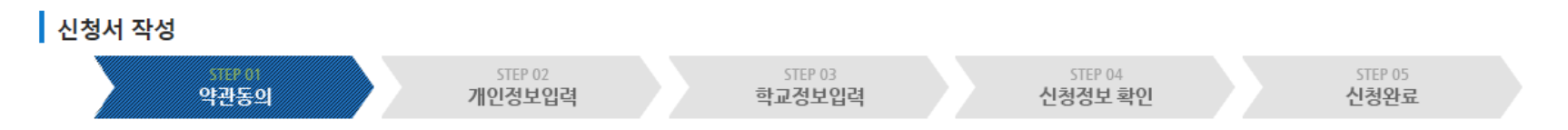

### 신청서작성

# 푸른등대 기부장학금 신청하기 : 신청서작성(약관동의)

## 푸른등대 기부장학금 신청하기 : 신청자격 및 기부처 선택

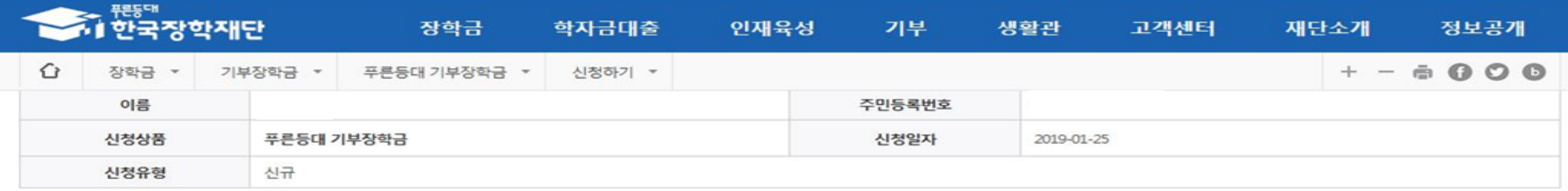

#### **ㅇ** 장학금 신청에 필요한 정보를 정확히 입력하세요.

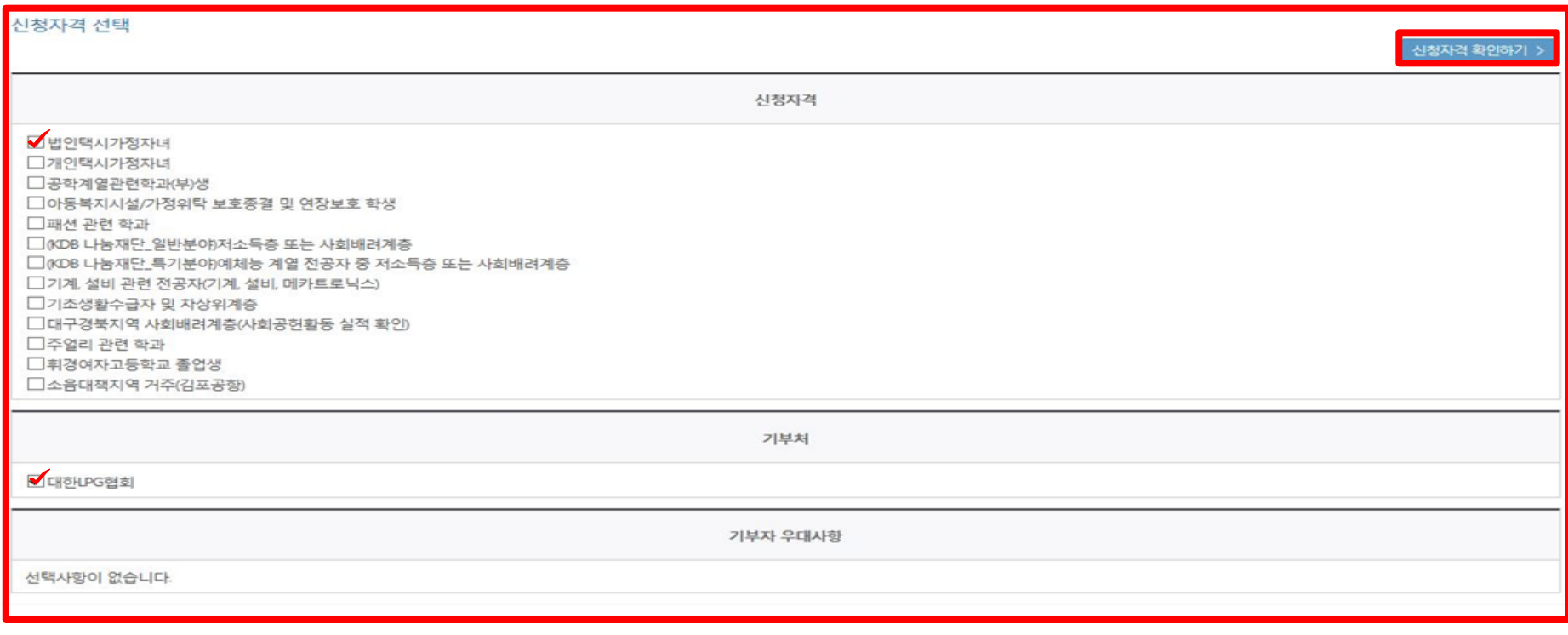

○ 본인에게 해당하는 신청자격 및 기부처 선택

### ○ 개인정보 입력 ○ 장애인 : 학생 본인이 장애인에 해당할 경우에만 장애인 선택 ○ 기초/차상위 : 신청일 기준 학생 및 가구원(미혼:부모, 기혼:배우자) 중 1인 이상이 자격을 보유하고 있는 경우에만 선택

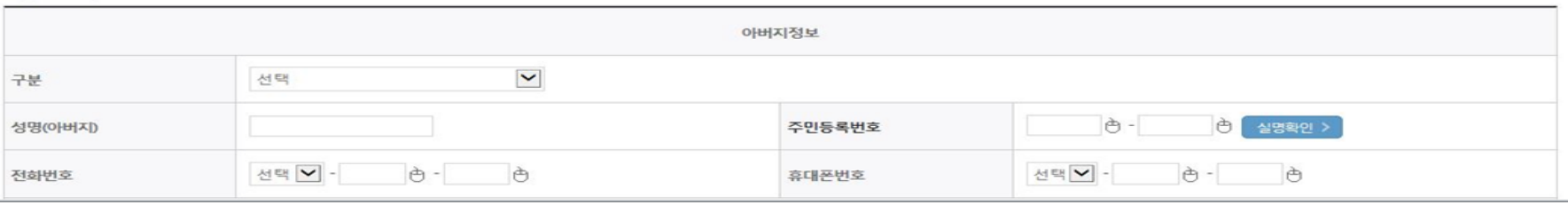

#### 가족정보 (부모님)

#### **[ [자상위계층] 확인 증빙서류 >**

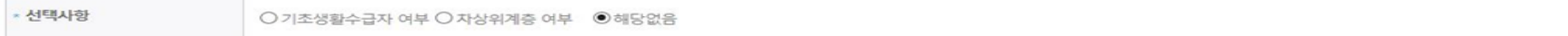

#### 기초생활수급자 및 차상위계층여부 선택

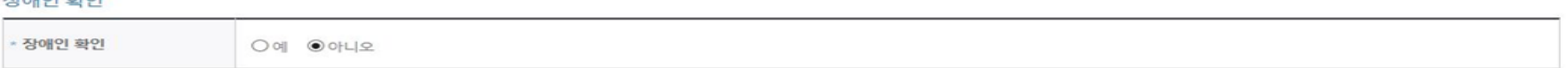

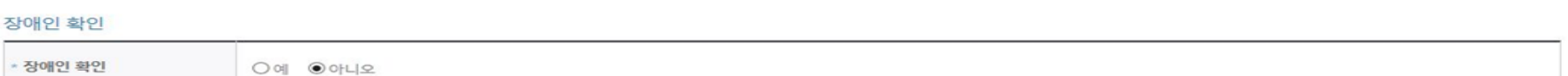

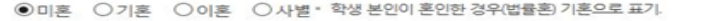

#### 결혼여부확인

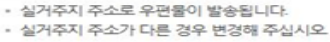

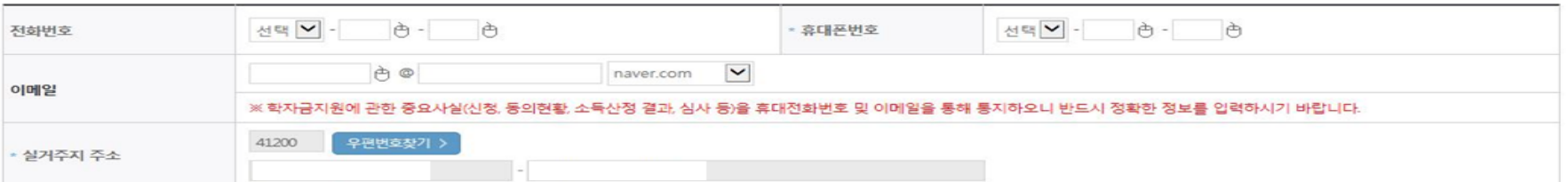

#### 개인정보 입력

# 푸른등대 기부장학금 신청하기 : 가족정보 입력

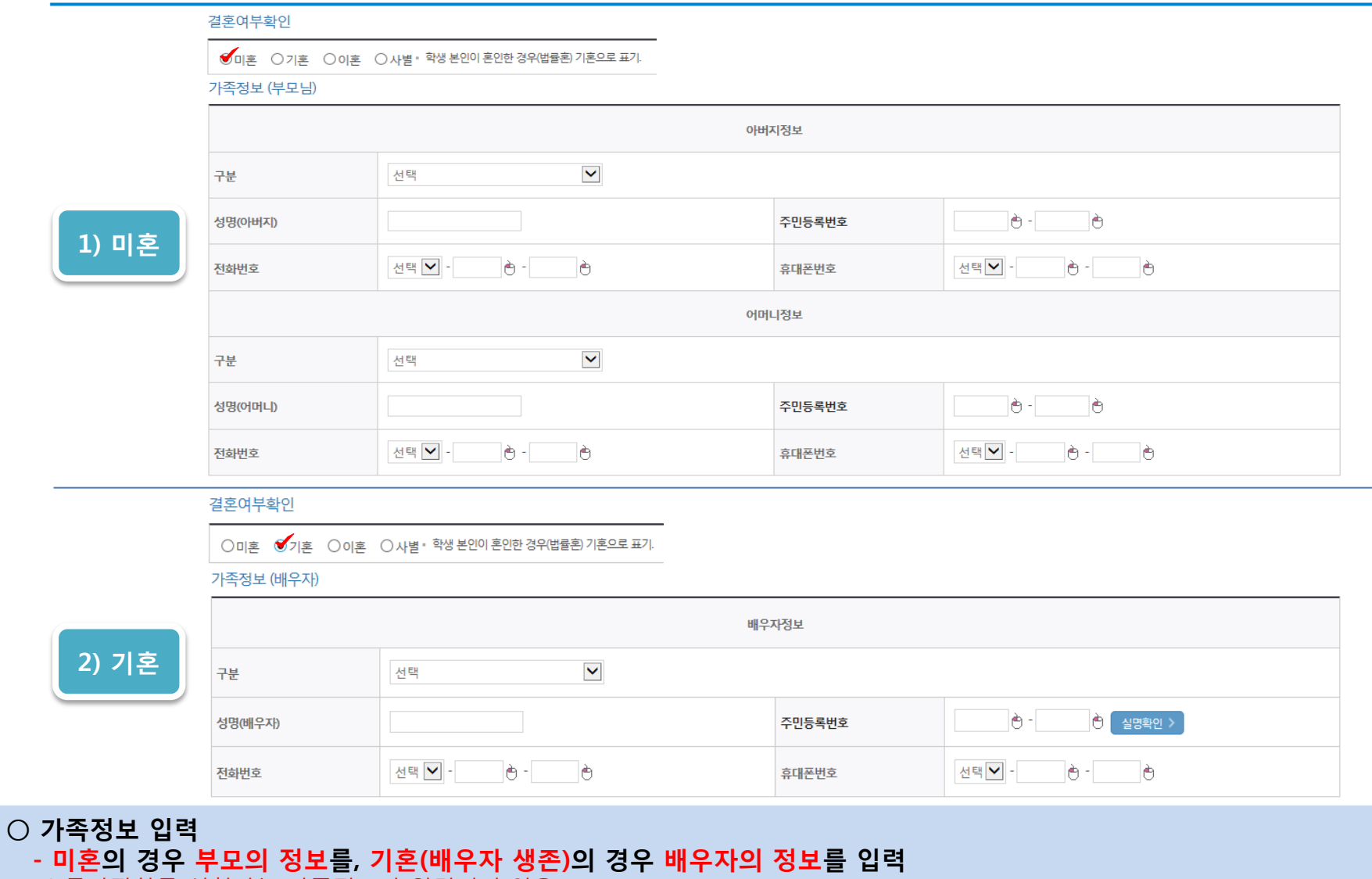

\* 국가장학금 신청자는 가족정보가 입력되어 있음

- 가족 성명, 주민번호, 연락처 입력 시 정확한 정보를 입력하여 심사지연 등 불이익 방지

## 푸른등대 기부장학금 신청하기 : 가족정보 및 계좌정보 입력

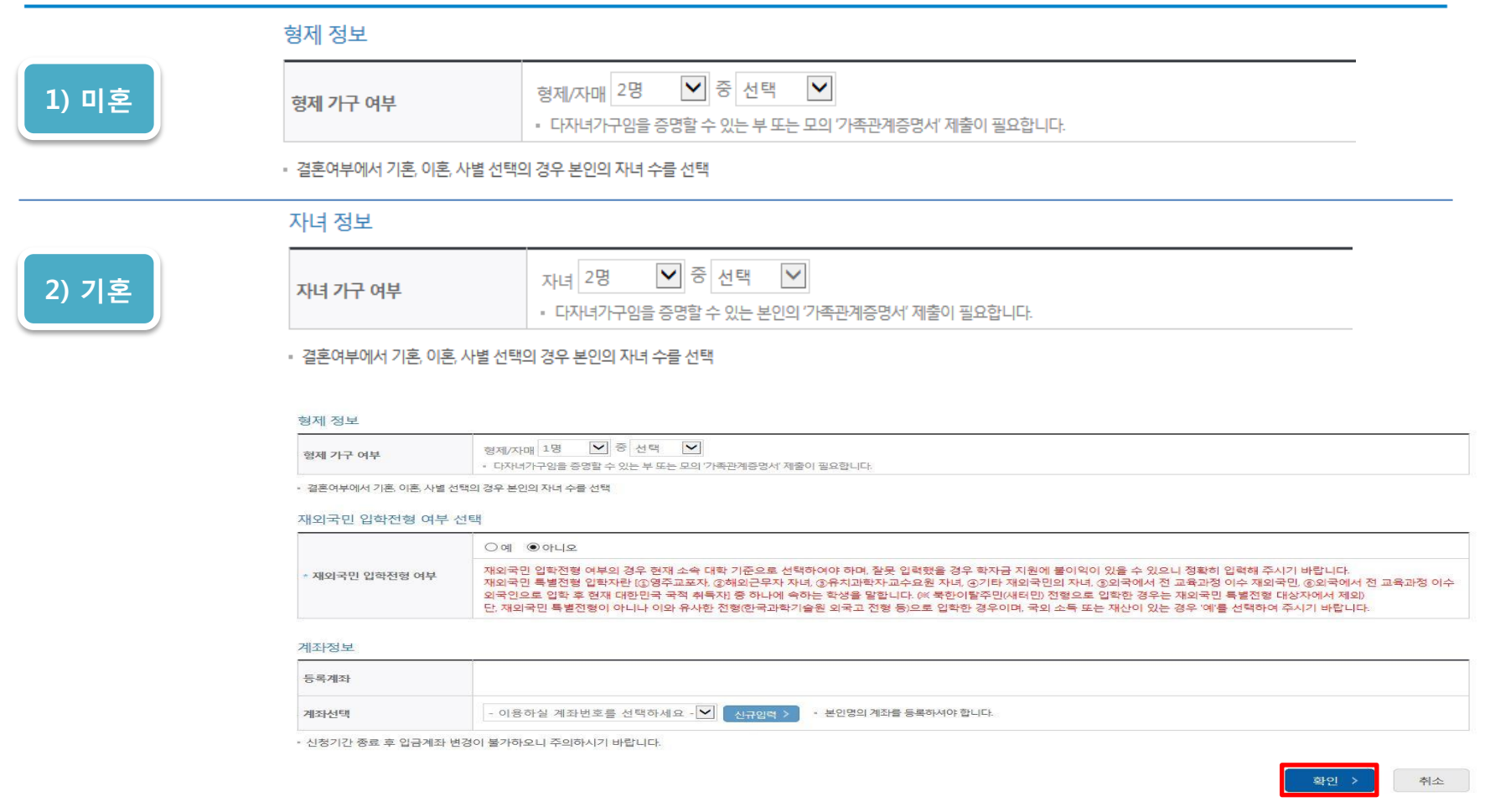

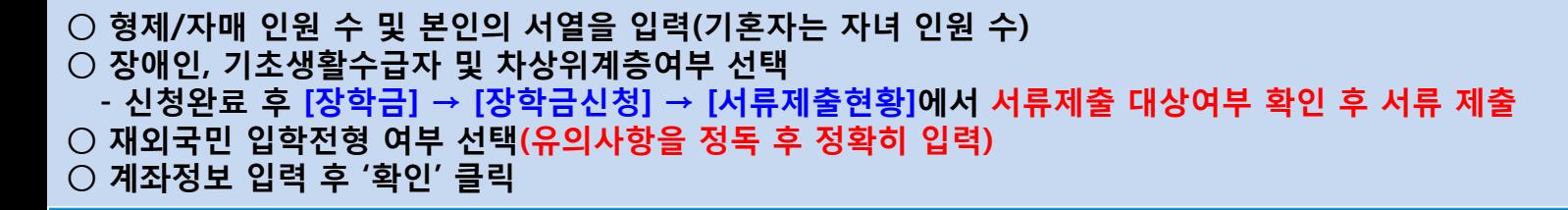

## 푸른등대 기부장학금 신청하기 : 학교정보 및 개별서류 제출

※ 소득구간(분위) 확인을 위한 '가족관계증명서', '기초/자상위 증명서' 등은 푸른등대기부장학금 신청 완료 후 [장학금 → 장학금신청 → 서류제출현황]에서 제출하시면 됩니다.

○ 학교 및 학적 정보 입력 : 장학금 기부처별로 신청 가능 대학 및 학적이 다르므로 신청 자격 확인

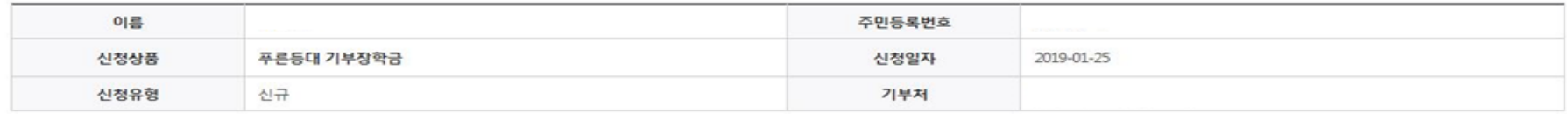

#### 학교정보

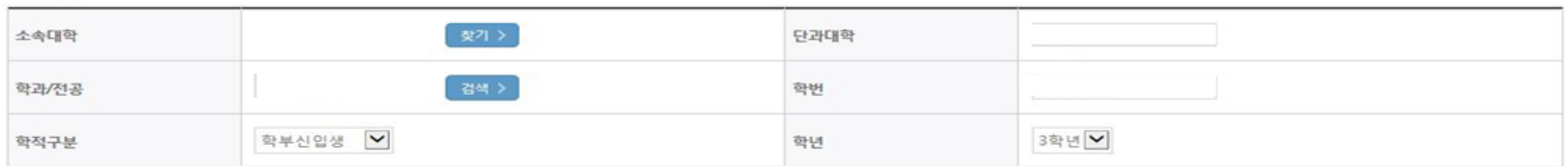

• 신청 학기 기준의 재학 구분을 선택해 주시기 바랍니다.

#### 개별서류 제출

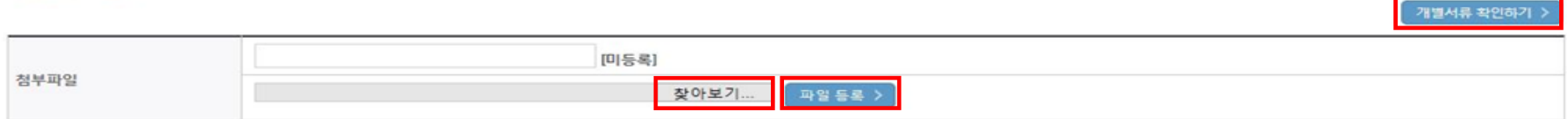

#### <푸른등대 기부장학금 개벌서류 제출방법>

<소득 확인 서류 제출방법>

1. [개별서류 확인하기]에서 선택한 기부처별 제출서류 목록을 확인합니다.

○ 자기소개서 제출이 불필요한 경우에 해당

※ 등록하신 파일의 이름은 정해진 규칙에 의해 자동으로 바뀝니다.

※ 정부학자금 통합신청 시 소득 확인 서류를 제출한 경우에는 제출하실 필요가 없습니다.

4. 등록한 파일은 [파일등록완료]를 클릭하면 확인 가능합니다.

○ 개별서류 제출 : 찾아보기 클릭 후 해당 파일을 선택 한 뒤 "파일등록"

\*기부처 '개별 제출서류' 확인(제출서류가 2개 이상인 경우 반드시 1개의 파일로 업로드)

3. 청부파일의 최대 용량은10MB이내만 가능하며, PDF, ZIP, JPG, HWP 파일 형태로 등록 가능합니다.

2 제출서류는 [찾아보기]를 클릭하여 파일 선택 후 파일 등록을 클릭하면 등록됩니다.

확인 > 취소

### ○ 자기소개서 제출이 필수인 경우에 해당(각 항목당 2,000자 이내 작성) ○ 개별서류 제출 : 찾아보기 클릭 후 해당 파일을 선택 한 뒤 "파일등록" \*기부처 개별 제출서류 확인(제출서류가 2개 이상인 경우 반드시 1개의 파일로 업로드)

1. [개별서류 확인하기]에서 선택한 기부처별 제출서류 목록을 확인합니다.

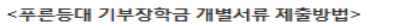

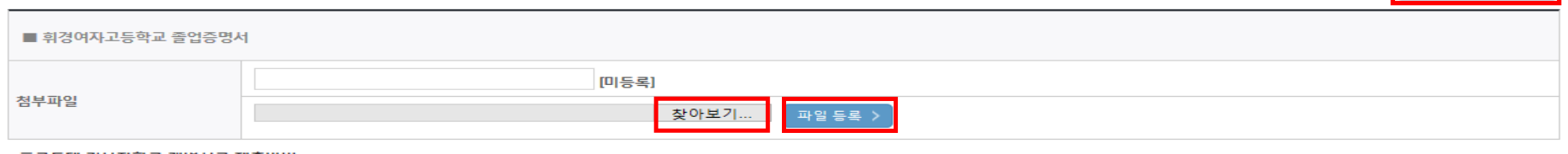

#### 개별서류 제출

자기소개서

■ 2. 향후 진로 및 비전 ※자율적인 내용 및 형식으로 서술

■ 1. 자기소개 (성장 과정 및 가치관 등) ※ 자율적인 내용 및 형식으로 서술

※(겸)따옴표(¨, ) 입력 시 저장되지 않는 점을 유의하여 작성해주시기 바랍니다.

개별서류 확인하기 :)

### ○ 확인 버튼 클릭 및 공인인증서 본인 인증 후 장학금 신청완료

(제출기한을 준수하였더라도, 가구원동의 및 제출서류 불인정 사유 발생 시 탈락 처리)

- 정확한 정보 입력 및 서류제출 기한 준수 ※ 소득구간(분위)이 필요한 장학금의 경우 '19.2.15(금) 18시까지 소득 심사를 위한 가구원동의 및 서류제출 절차가 완료되어야 함
- 푸른등대 기부장학금은 선발일정을 고려하여 장학생 선발 심사 마감일 기준의 소득분위 적용

○ 소득분위 산정 동의서(푸른등대 기부장학금)에 동의

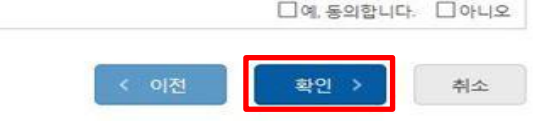

내용확인 >

소득구간(분위)산정 동의서(푸른등대 기부장학금)

소득구간(분위)산정 동의서(푸른등대 기부장학금)에 동의 하시겠습니까?

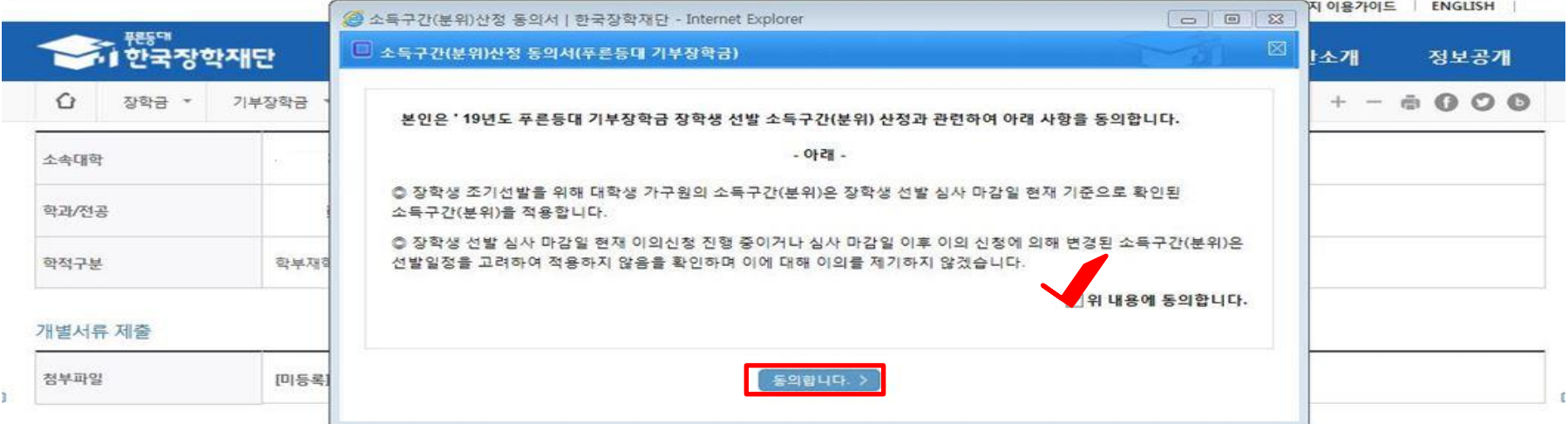

### 푸른등대 기부장학금 신청하기 : 신청정보 확인 및 동의 후 신청완료

### ○ 장학금 신청완료

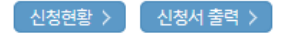

### ※ 정부학자금 통합신청 시 소득 확인 서류를 제출한 경우에는 제출하실 필요가 없습니다.

[장학금 → 서류제출현황]에 제출하시면 됩니다.

※ 소득분위(구간) 확인을 위한 '가족관계증명서', '기초/차상위 증명서' 등은

#### <소득 확인 서류 제출방법>

#### 且 참조하세요!

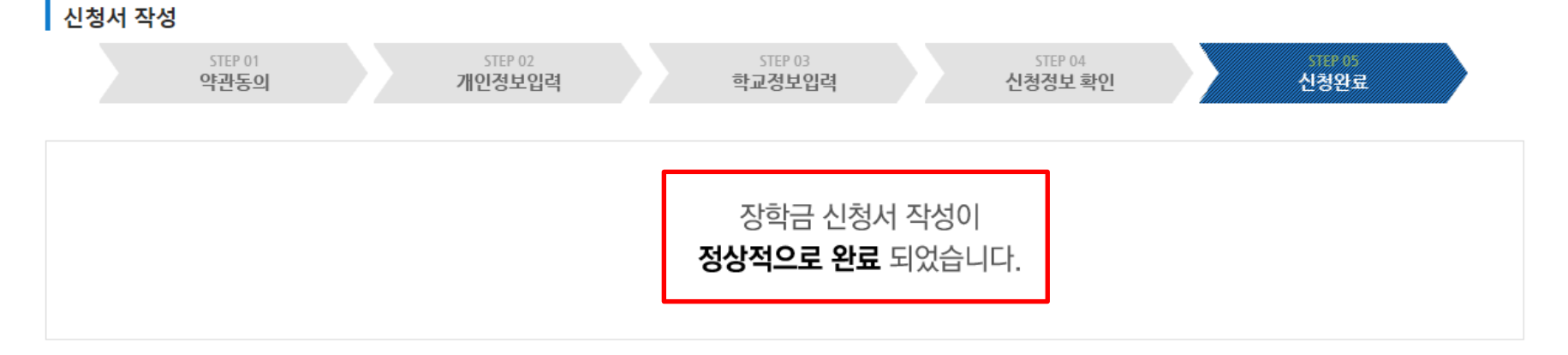

# 신청서작성

# 푸른등대 기부장학금 신청하기 : 장학금 신청완료